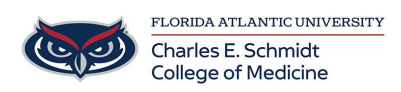

[Knowledgebase](https://comsupport.fau.edu/focus-win/kb) > [Zoom](https://comsupport.fau.edu/focus-win/kb/zoom) > [Zoom Scheduling: Canceling a Zoom meeting or Recurring Zoom](https://comsupport.fau.edu/focus-win/kb/articles/zoom-scheduling-canceling-a-zoom-meeting-or-recurring-zoom-meeting) [Meeting](https://comsupport.fau.edu/focus-win/kb/articles/zoom-scheduling-canceling-a-zoom-meeting-or-recurring-zoom-meeting)

# Zoom Scheduling: Canceling a Zoom meeting or Recurring Zoom Meeting

Ankit Shah - 2023-12-18 - [Zoom](https://comsupport.fau.edu/focus-win/kb/zoom)

# **Canceling a Zoom meeting or Recurring Zoom Meeting**

# Last Updated: September 7, 2022

If you want to cancel an unnecessary Zoom meeting, you can remove it from the web portal, desktop client, or in your mobile app.

You can delete a single meeting or recurring meeting, or [reschedule](https://support.zoom.us/hc/en-us/articles/4539018054925) it to a later date.

If you set up [calendar integration](https://support.zoom.us/hc/en-us/articles/360000488243-Using-calendar-and-contacts-integration#h_0ba4af9a-115f-4bd4-8066-d20e26815d61), you can also [remove or cancel a meeting from your](https://support.zoom.us/hc/en-us/articles/360000488243-Using-calendar-and-contacts-integration#h_ee562d54-c7ef-435a-8f17-1dc8147e2ef6) [calendar.](https://support.zoom.us/hc/en-us/articles/360000488243-Using-calendar-and-contacts-integration#h_ee562d54-c7ef-435a-8f17-1dc8147e2ef6) If you delete a scheduled meeting from your calendar, Zoom will also remove it from the desktop and web client.

**Note**: You can [recover deleted meeting sessions](https://support.zoom.us/hc/en-us/articles/360038297111) within 7 days from the Zoom web portal. After 7 days, meetings will be permanently deleted.

[Windows | macOS | Linux](https://support.zoom.us/hc/en-us/articles/8979273619981-Canceling-a-Zoom-meeting#collapseMacPCLinux)

# **Delete or cancel a Zoom meeting**

- 1. Open the Zoom desktop client.
- 2. Click the **Meetings b** tab.
- 3. On the left-hand pane, select the meeting you want to delete.
- 4. From the options to the right, click **Delete**.
- 5. On the verification dialog box, click **Delete** to confirm.

#### **Delete a recurring meeting**

- 1. Open the Zoom desktop client.
- 2. Click the **Meetings**  $\bigcup$  tab.
- 3. On the left-hand pane, select the meeting you want to delete.
- 4. From the options to the right, click **Delete**.
- 5. On the verification dialog box, choose from the options:
	- To delete a single meeting, click **Delete This Occurrence**. (THIS IS FOR ONE

#### OCCURRENCE ONLY, ALL OTHERS WILL REMAIN)

To delete a series of meetings, click **Delete All Occurrences**. (THIS IS TO DELETE ALL MEETINGS FOREVER)

[Web](https://support.zoom.us/hc/en-us/articles/8979273619981-Canceling-a-Zoom-meeting#collapseWeb)

### **Delete or cancel a Zoom meeting**

- 1. Sign in to the Zoom web portal.
- 2. In the navigation menu, click **[Meetings](https://zoom.us/meeting)**.
- 3. In the **Upcoming** tab, hover over the meeting you want to delete. The options to **Start**, **Edit**, and **Delete** will appear.
- 4. Click **Delete**.
- 5. On the verification dialog box, click **Delete** to confirm.

# **Delete a recurring meeting**

- 1. Sign in to the Zoom web portal.
- 2. In the navigation menu, click **[Meetings](https://zoom.us/meeting)**.
- 3. Click the topic of your recurring meeting.
- 4. In the **Upcoming** tab, hover over the recurring meeting you want to delete.
- 5. Click **Delete**.
- 6. On the verification dialog box, choose from the options:
	- To delete a single meeting, click **Delete This Occurrence**. (THIS IS FOR ONE OCCURRENCE ONLY, ALL OTHERS WILL REMAIN)
	- To delete a series of meetings, click **Delete All Occurrences**. (THIS IS TO DELETE ALL MEETINGS FOREVER)

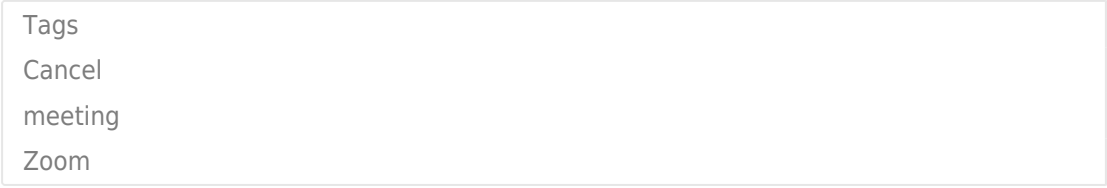